# **LITETRONICS®**

# COMMISSIONING YOUR SMART LIGHTING PROJECT

Litetronics Smart products bring a new level of control and convenience to both the users and administrators of a space. Once the initial setup is complete, you can expect any adjustments to be guick and simple; all managed via your mobile device.

This system has been used across all types of small to large scale applications, and whether you're installing 5 fixtures, or 500, this guide will help you get through the commissioning process in just a few easy steps.

Download LiteSmart for either IOS or Android

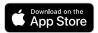

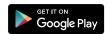

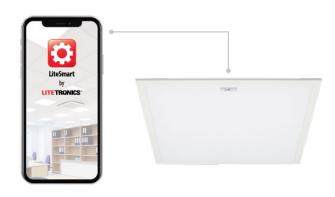

If you're reading on a mobile device, click below

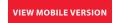

### **MAKE A PLAN**

#### Ask yourself...

How many separate rooms are included in the project?

How many fixtures are needed in each room?

What type of functionality will be used in each space?

#### Then..

Map out each space; include total fixtures in the space as well as what functionality will be used. If a remote switch will be used, include that in your notes.

#### Keep in mind...

Fixtures will need to be added to the app and assigned to a specific network (QR code). Each network can hold up to 100 fixtures, so multiple rooms or groups can be combined under the same network. More than one network will be needed for projects that include more than 100 fixtures.

#### For example...

Take a look at the layout to the right. Based on the quantity of fixtures, this project requires three networks. Each network contains less than 100 fixtures and includes groups of fixtures based on their location in the building.

#### Network 1

- West rooms = 88 fixtures
- Includes rooms 1 5

#### Network 2

- Hallway = 39 fixtures
- Includes hallway only

#### Network 3

- East rooms = 88 fixtures
- Includes rooms 6-10

#### Functionality includes...

- Occupancy detection: On
  - Hold: 20 min.
  - Dim delay: 1 min | Dim level: 20%
- Daylight harvesting: On
- Time scheduling
  - 6:30 AM: ON | 6:30 PM: OFF
- Custom scenes
  - All ON | Movie | Presentation
- Bluetooth switches in rooms 1-4 and 6-9

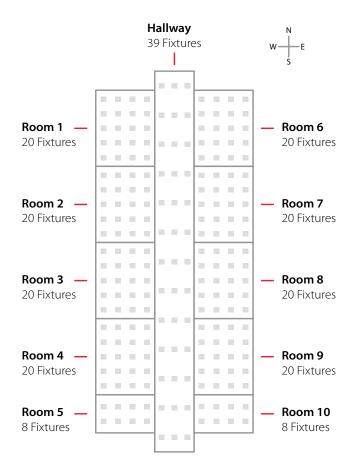

## INSTALLATION AND COMMISSIONING

After installation, each fixture will need to be added to LiteSmart under the designated network from your plan. There's two ways to go about this process.

#### **Option 1 - Commission post-installation**

Once fixtures are installed and powered on, they'll show up in LiteSmart.
If you're installing your total quantity and then going back to commission
them, here's a tip; shut the power off to all included rooms except one.
Seeing one room at a time will help ensure you're adding only the right
fixtures to a given group or network.

#### Option 2 - Commission as you go

 If you're able to add fixtures to LiteSmart as you install them (room by room), it will limit the quantity of new fixtures to be added, making it easier to identify them and assign them to the correct room.

Either option above will work for isolating one room at a time, making it easier to confirm and test each fixture. We recommend testing each to ensure all are accounted for and responsive. Here's a few additional tips to help you through commissioning.

#### Reset all fixtures

 Performing a factory reset will ensure all fixtures are clear for open communication. Once all fixtures are installed and powered on, complete this reset sequence using the standard wall switch or circuit breaker: On(1S)/Off(3S), On(1S)/Off(3S), On(1S)/Off(3S), On(10S)/Off(3S), On

#### Create your networks (QR codes) first

 You can switch between networks at any time, so create your options up front, then switch between them as you're adding each new fixture or group.

#### Save your QR codes

 Once you've created your network(s), save each of your QR codes to your device. You can also forward them for additional backup. If your main device were to be broken or lost, you'll want to have the QR codes backed up so you don't lose access to your lighting.

#### Name your fixtures

It may not be necessary to name each individual fixture, but if you're creating any kind of custom scene, specific fixture identification will come in handy. As an example, each fixture could be named based on the room it's in and the location within the room.

# ADDING SWITCHES

Once all rooms have been added to their designated network/QR code, switches can be added to give local control. For those who do not have access to LiteSmart, these switches enable control over key functions for a specific group of lights. When commissioning switches, keep these tips in mind.

- Add switches to your network one-by-one. This will ensure switches are matched with the right room and that there are no duplicates.
- Once a switch is added to the correct network and group, create and assign any needed scenes and test to make sure everything is functioning as expected.

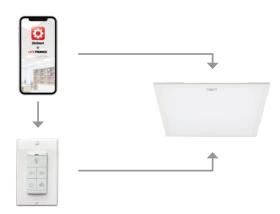

# **TROUBLESHOOTING**

If you run into problems, here's a few additional tips for troubleshooting.

#### If fixtures are not showing up in the app...

- Make sure the fixture is powered on and your bluetooth functionality is enabled
- Restart the app by closing it out completely and reopening
- Toggle off/on your bluetooth functionality
- Restart your device
- Reset the fixtures to their factory settings using the following on/off sequence below. The fixtures will flash three times to confirm the reset.
- ON(1S)/OFF(3S), ON(1S)/OFF(3S), ON(1S)/OFF(3S), ON(10S)/OFF(3S), ON(10S)/OFF(3S), ON

#### If the switch is not showing up in the search...

 When the app starts scanning for switches, you must prompt the switch to connect by holding the Brightness Up and Daylight Harvesting buttons simultaneously for 2-3 seconds. The switch should then appear.

# LED SMART LINE COMMISSIONING GUIDE

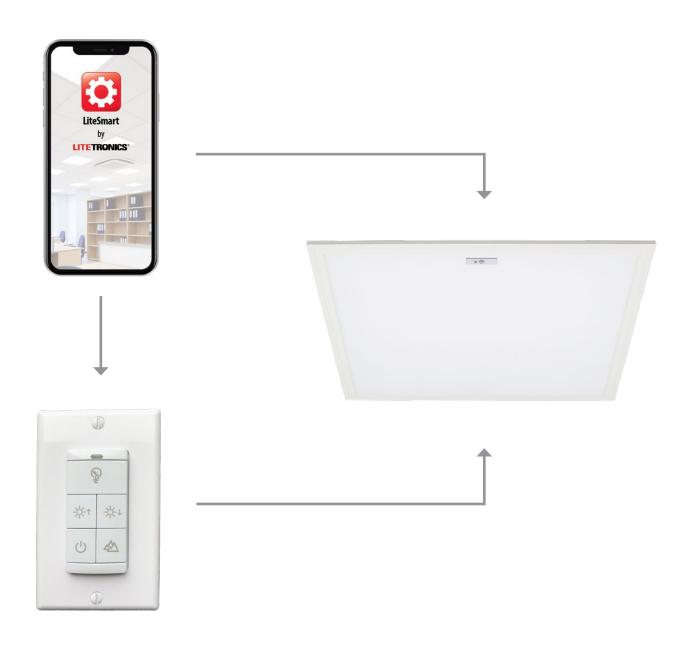